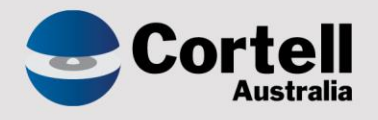

# Cortell Australia Pty Ltd

# **CoreBIS** Testing Verification 31/08/2022

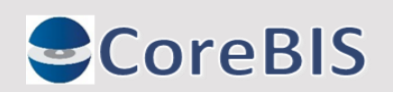

**Cortell Australia Pty Ltd ABN: 86 096 725 567 GITC Q-4255**

# <span id="page-1-0"></span>**Revision History**

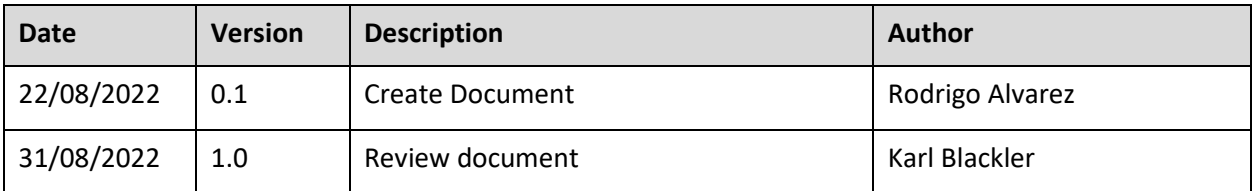

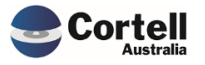

# **Table of Contents**

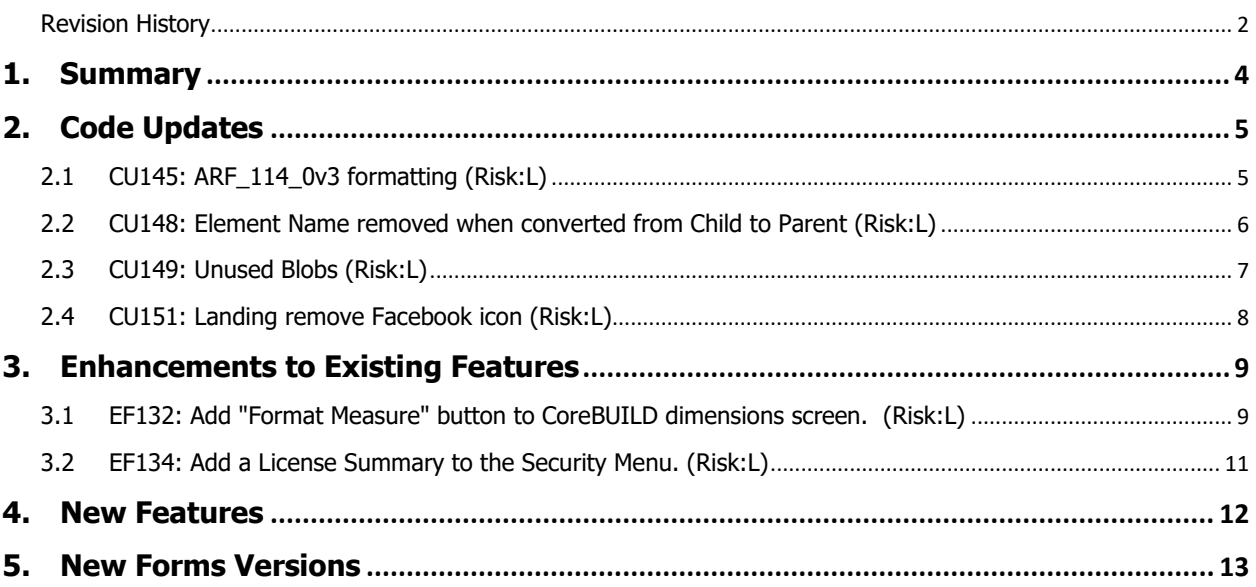

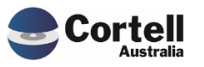

<span id="page-3-0"></span>This document sets out what testing has occurred on each change in this Month's CoreBIS release.

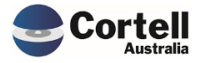

# <span id="page-4-0"></span>**2. Code Updates**

## <span id="page-4-1"></span>**2.1 CU145: ARF\_114\_0v3 formatting (Risk:L)**

**Code Update:** Some missing borderlines were corrected in the ARF\_114\_0v3 form.

**Test Goal:** Ensure the borderlines were drawn correctly.

**Test Method:** Open the form and check that no borderlines are missing.

**Form:**

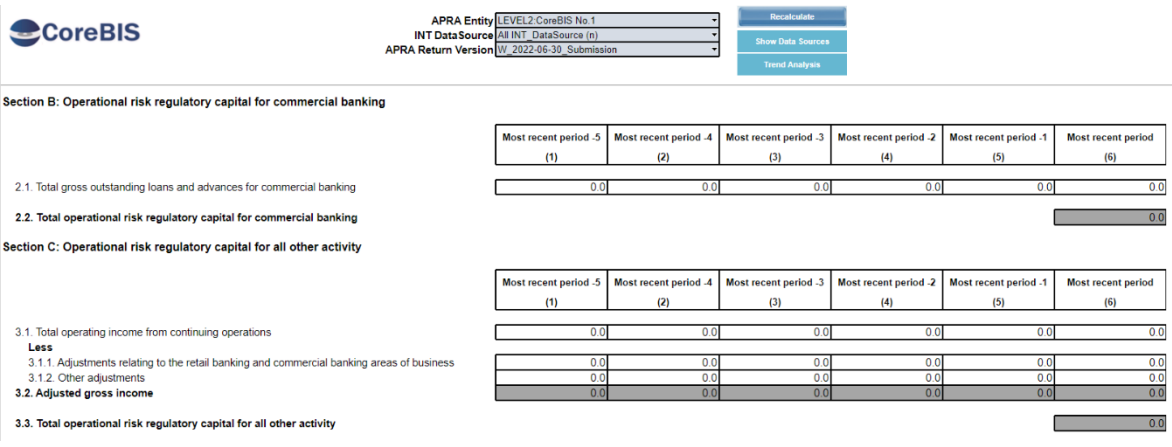

#### Movement Tab

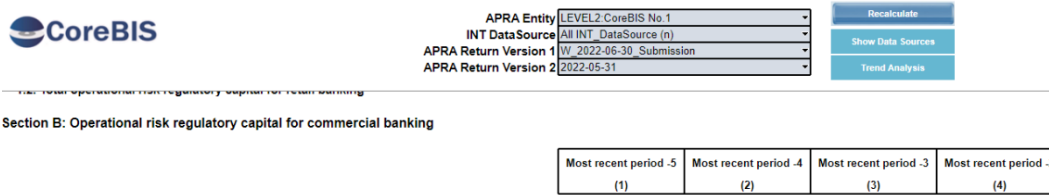

ſ

 $0.0$ 

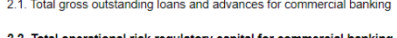

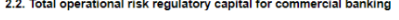

Section C: Operational risk regulatory capital for all other activity

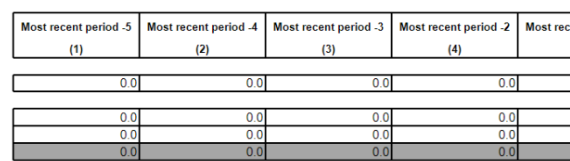

 $0.0$ 

 $0.0$ 

lost rec

3.1. Total operating income from continuing operations

. It is one operating income in this community operations<br>1995 - Less<br>3.1.1. Adjustments relating to the retail banking and commercial banking areas of business<br>3.1.2. Other adjustments 3.2. Adjusted gross income

3.3. Total operational risk regulatory capital for all other activity

#### **Test Status: Success**

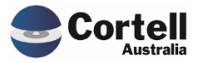

# <span id="page-5-0"></span>**2.2 CU148: Element Name removed when converted from Child to Parent (Risk:L)**

**Code Update:** An issue was fixed regarding disappearing aliases when option 2. Move selected child to parent Action was selected. The previous alias of the parent, in some cases, was lost.

**Test Goal:** Ensure no alias (Name) is lost when using option 2 in the Edit structure screen.

**Test Method:** In a manual dimension, ensure that two elements are base level.

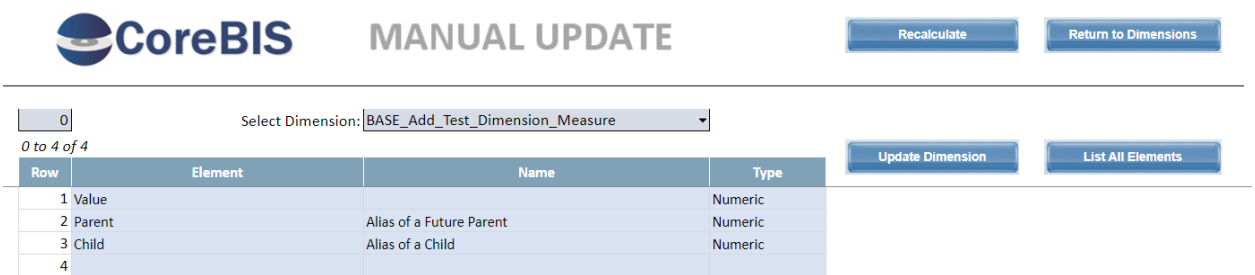

In the Edit Structure screen, ensure the parent appears with an alias and select 2. Move selected child to a parent with the elements created in the previous screen.

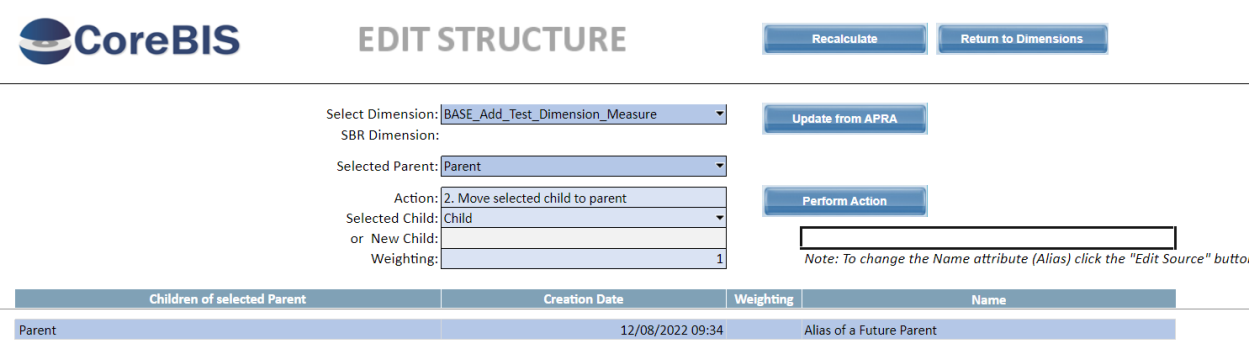

Click "Perform Action", log out of tm1web and log again to the Edit Structure screen. The alias should remain.

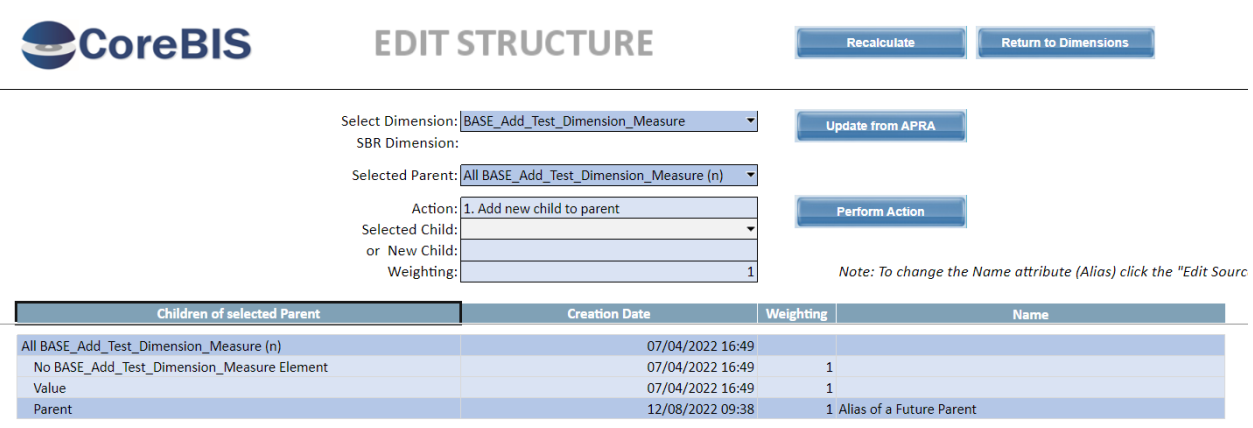

**Test Status: Success**

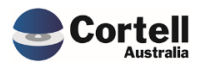

## <span id="page-6-0"></span>**2.3 CU149: Unused Blobs (Risk:L)**

**Code Update:** This fix gave maintenance to some back-end old references and unused applications.

**Test Goal:** Ensure the following references don't appear under the Workflow Folder:

- Workflow/Landing Revamped.xlsx
- Workflow/WF\_Check\_Version.xlsx
- Workflow/Workflow Admin Actions.xlsx
- Workflow/Workflow Create Version.xlsx
- Workflow/Workflow Task List Population.xlsx
- Workflow/Workflow Task List.xlsx
- Workflow/Workflow Tree.xlsx

#### **Test Method:** Open the Applications Folder on the screen's left side and search for Workflow.

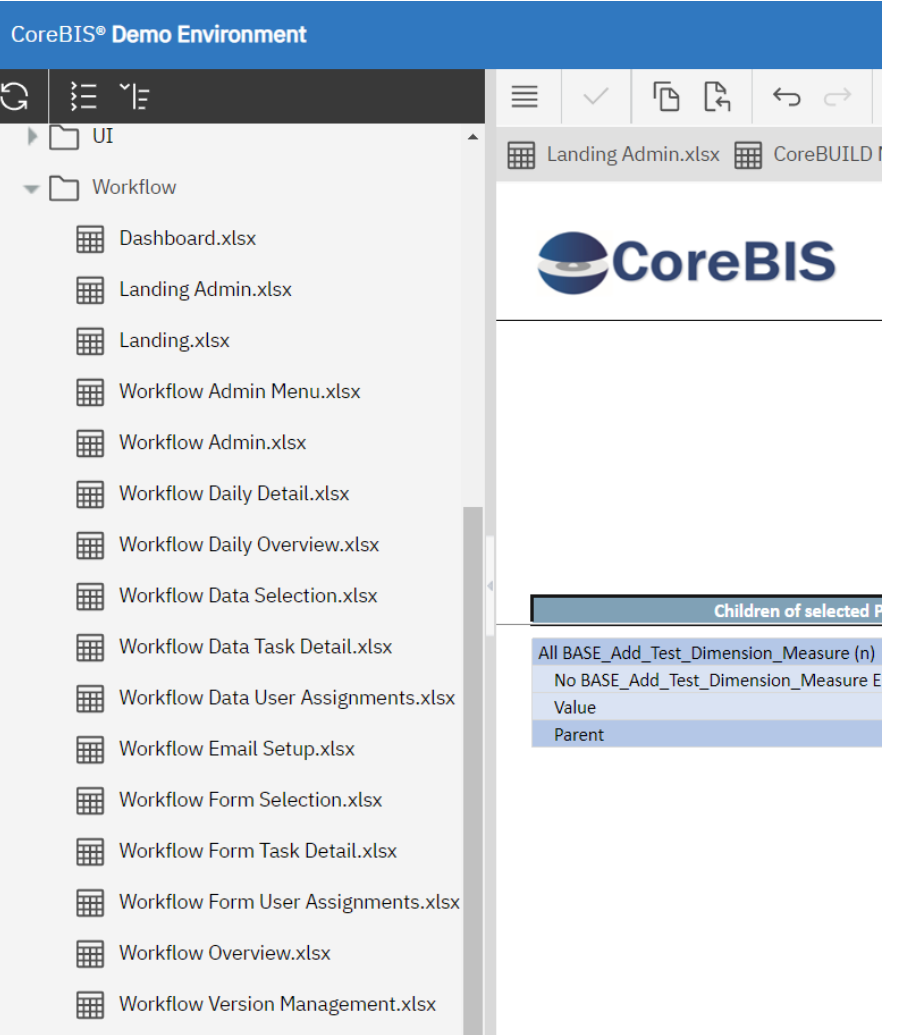

#### **Test Status: Success**

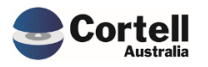

# <span id="page-7-0"></span>**2.4 CU151: Landing remove Facebook icon (Risk:L)**

**Code Update:** The Facebook icon from the landing page was removed as the CoreBIS/Cortell Facebook page is unavailable.

**Test Goal:** Check the landing and landing admin pages with no Facebook icon references.

**Test Method:** Open the landing screens and check.

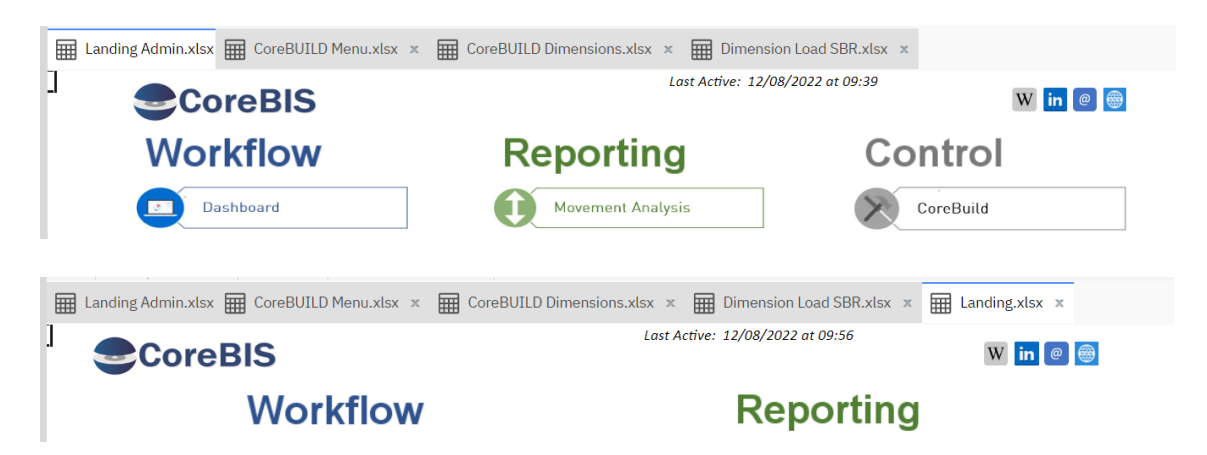

**Test Status: Success**

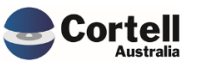

# <span id="page-8-0"></span>**3. Enhancements to Existing Features**

# <span id="page-8-1"></span>**3.1 EF132: Add "Format Measure" button to CoreBUILD dimensions screen. Allow format to measures. (Risk:L)**

**Code Update:** The CoreBuild Dimension screen has a new button that allows the creation of predefined formats that can be used in the Planning Analytics perspective cube views. This new format setup is only available for "Measure" dimension types.

**Test Goal:** Check that the measure functionality works in CoreBIS and Perspectives.

**Test Method:** Open a cube in perspectives or Planning Analytics Web with a measure dimension.

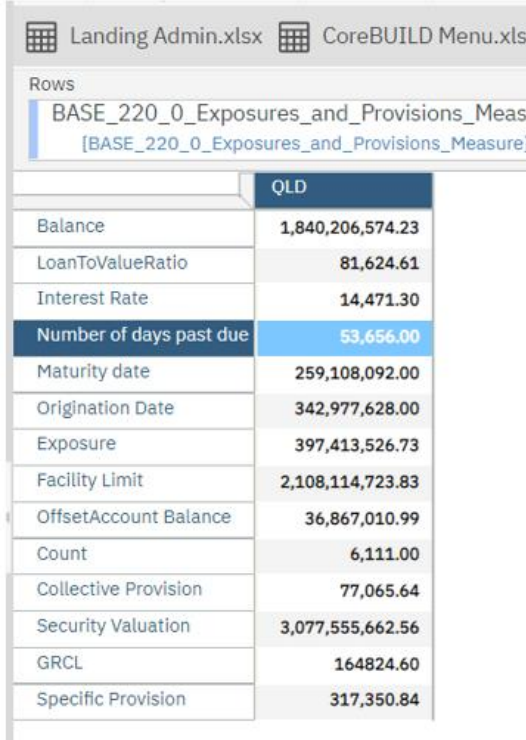

Go into CoreBuild dimensions and select the measure of that cube, click the new Edit Format button.

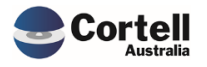

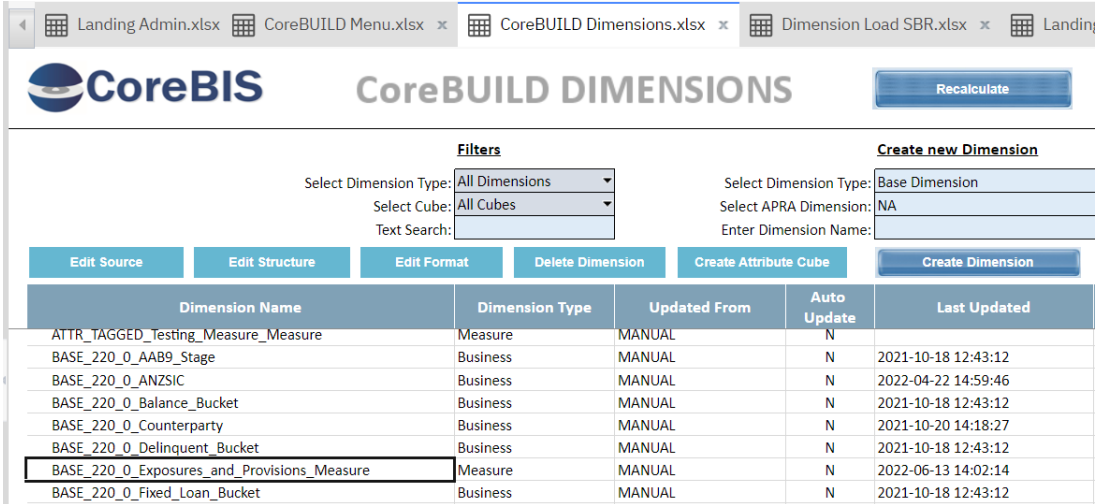

Click List All Elements (Always click this before modifying any element. Select an option and then click Apply Formats

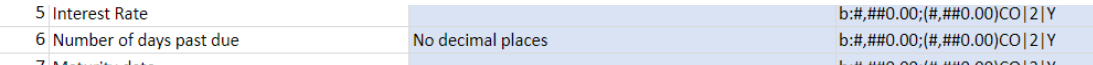

#### Ensure the format is changed.

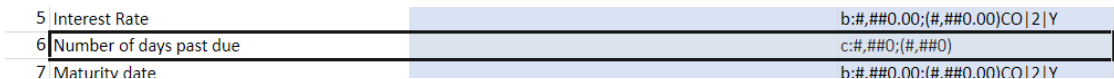

#### Check in the cube view

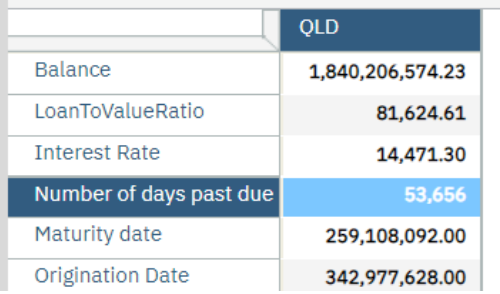

#### **Test Status: Success**

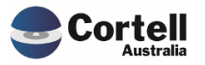

## <span id="page-10-0"></span>**3.2 EF134: Add a License Summary to the Security Menu. (Risk:L)**

**Code Update:** To simplify the license control for our CoreBIS clients, the security screen was redesigned to show how many licenses are entitled and how many are in use.

**Test Goal:** Check that the license report is updated and looks as expected.

**Test Method:** Open the security screen in CoreBIS and click "Refresh License Usage." Check that the Over/Under column reflects the correct usage based on the entitlement of CoreBIS licenses.

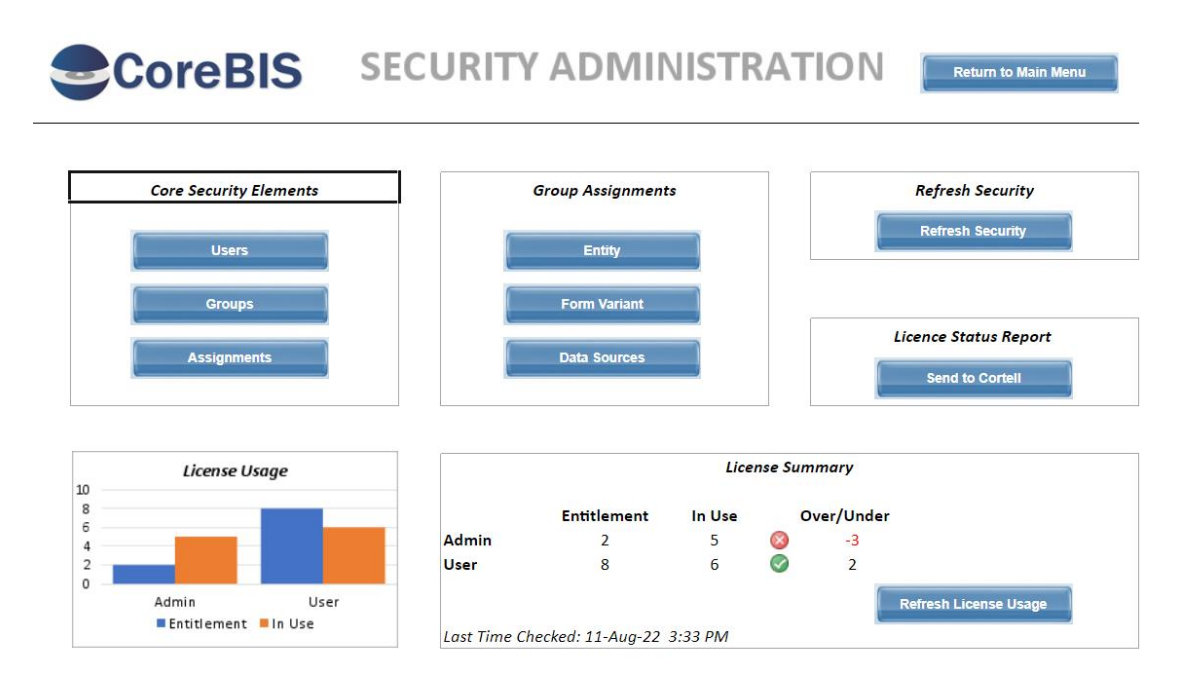

**Test Status: Success**

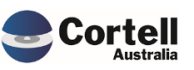

<span id="page-11-0"></span>No new features this month

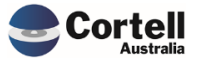

# <span id="page-12-0"></span>**5. New Forms Versions**

No new form versions this month

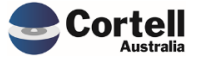